## Interpolate Sub-Paths - Steps for a scalloped font

Note: For open fonts such as A, B, D, O, P, Q, and R more steps are involved to scallop using this method and Pattern Along Path may be more suitable. I am still showing the steps incase anyone is interested. The main advantage of using this method is there is no distortion of the circles.

Type one letter

Path>Object to Path

Copy

Draw small circle

Duplicate the circle (duplicate can be left on top of the original for the next steps)

Select both circles and apply Path>Combine

Open path effects, Path>Path Effect Editor

Ensure the combined circles are selected before the next steps.

- 1Select Interpolate Sub-Paths click on Add
- 2Click on the clipboard icon
- 3Increase the number of steps to increase the number of circles

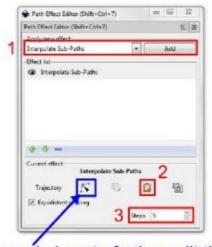

click on the node icon to further edit the pasted shape

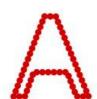

Finished result after increasing steps. Apply Path>Object to Path.

Select scalloped shape and original shape, align then Path>Union.

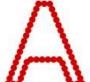

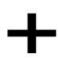

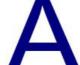

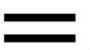

As you can see it does not work on any internal parts of the font. If you want to scallop the inside follow the next set of steps.

Duplicate the scalloped letter and break apart.

I have to apply Path>Combine then Path>Break Apart to get it to work.

**Duplicate** 

Path>Combine

Path>Break Apart

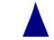

After applying Break Apart, separate the sections

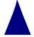

Copy the inside shape and follow steps as before. It there is more than one part, each part has to be done separately.

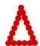

Finished result, apply Path>Object to Path.

Select scalloped shape and original shape, align then Path>Union.

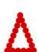

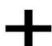

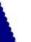

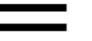

Save file.

Written by Carolyn <u>cuttingtime.blogspot.com</u>

Please do not repost on other sites and forums. Please refer interested persons to this post to download the sheet.